# **How do I embed an image on a Lessons page?**

## **Go to Lessons.**

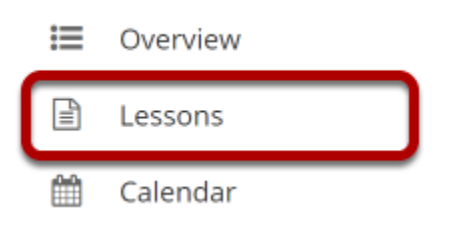

Click on the Lessons page title in the Tool Menu to display the page.

*Note: The default or blank Lessons page contains text and images that explain the basic functionality of the Lessons tool.* 

# **File upload: Click Add Content, then Embed Content on the Page.**

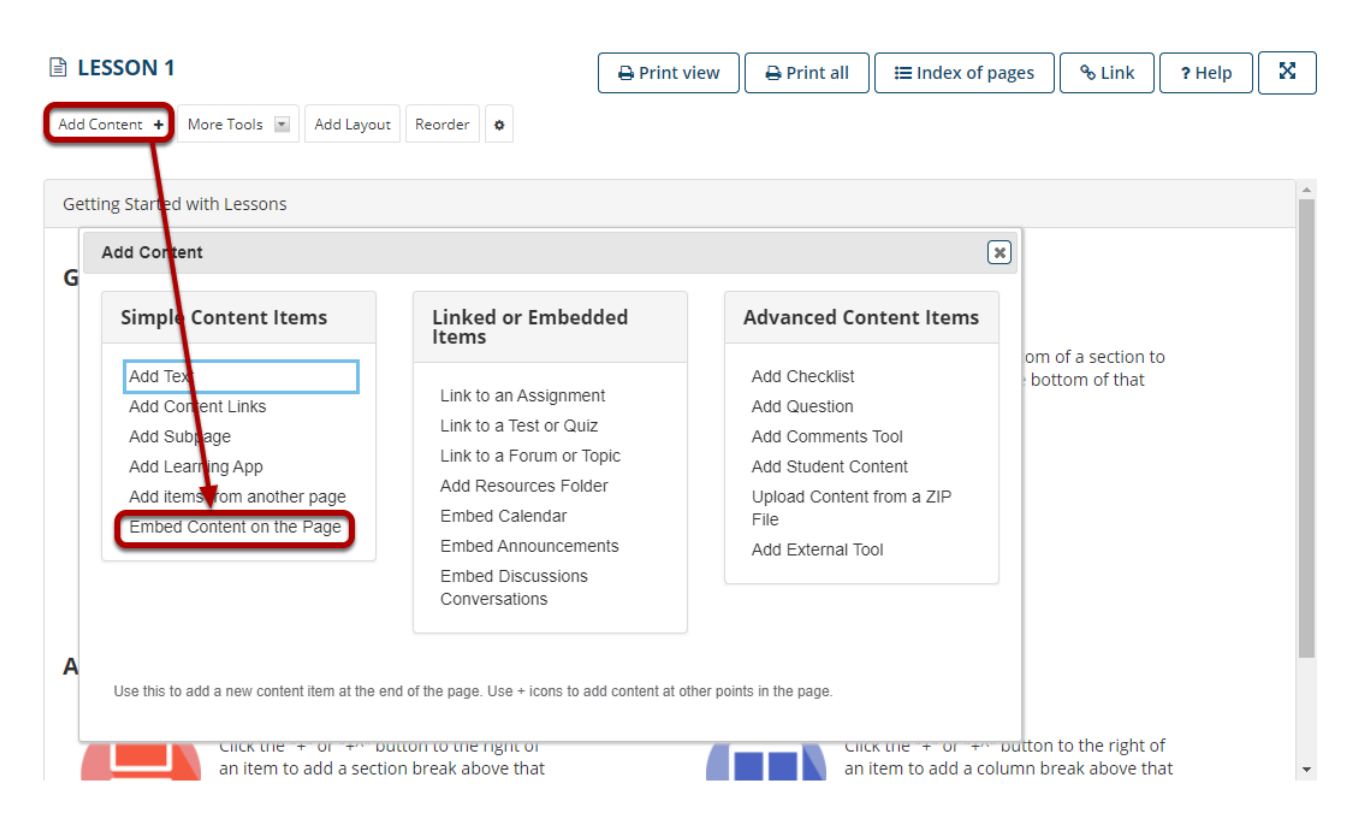

From the **Add Content** menu, select **Embed Content on the Page**. This displays the Embed Content dialog box.

#### **Click Choose Files.**

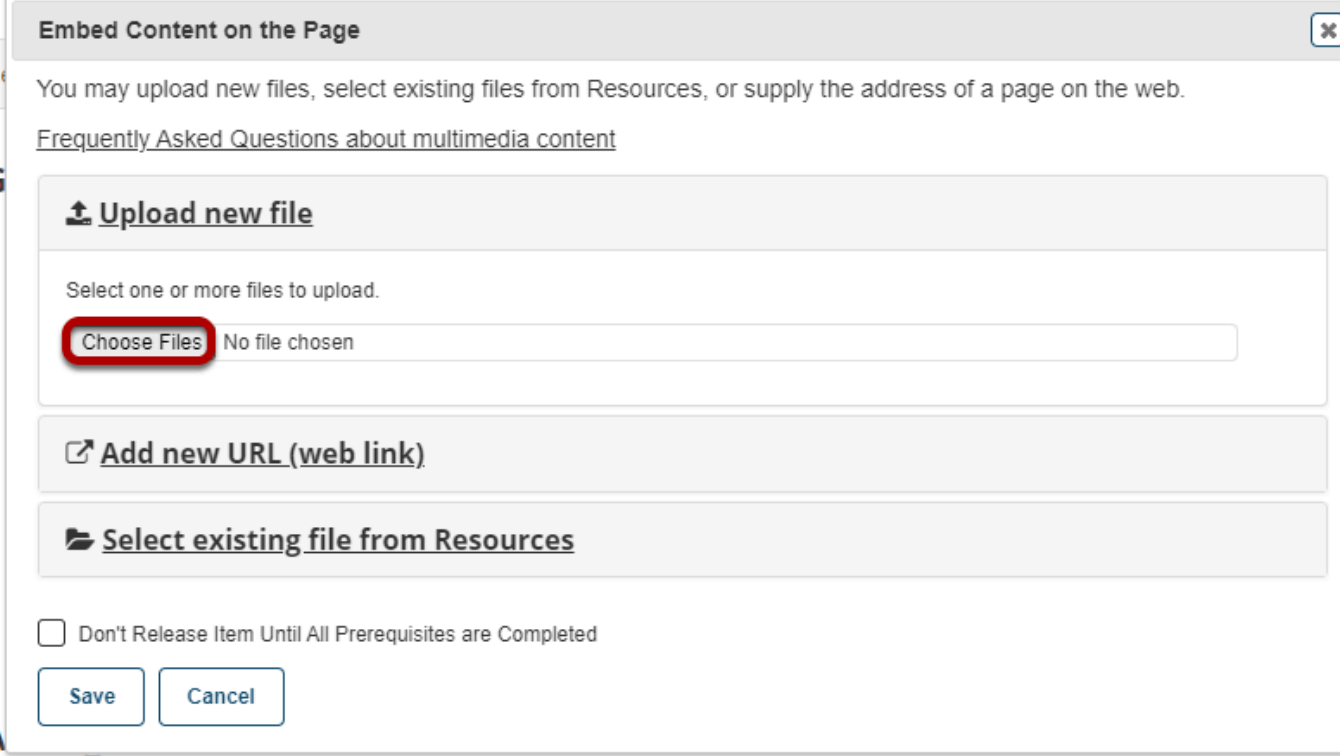

#### **Locate and select the file on your computer.**

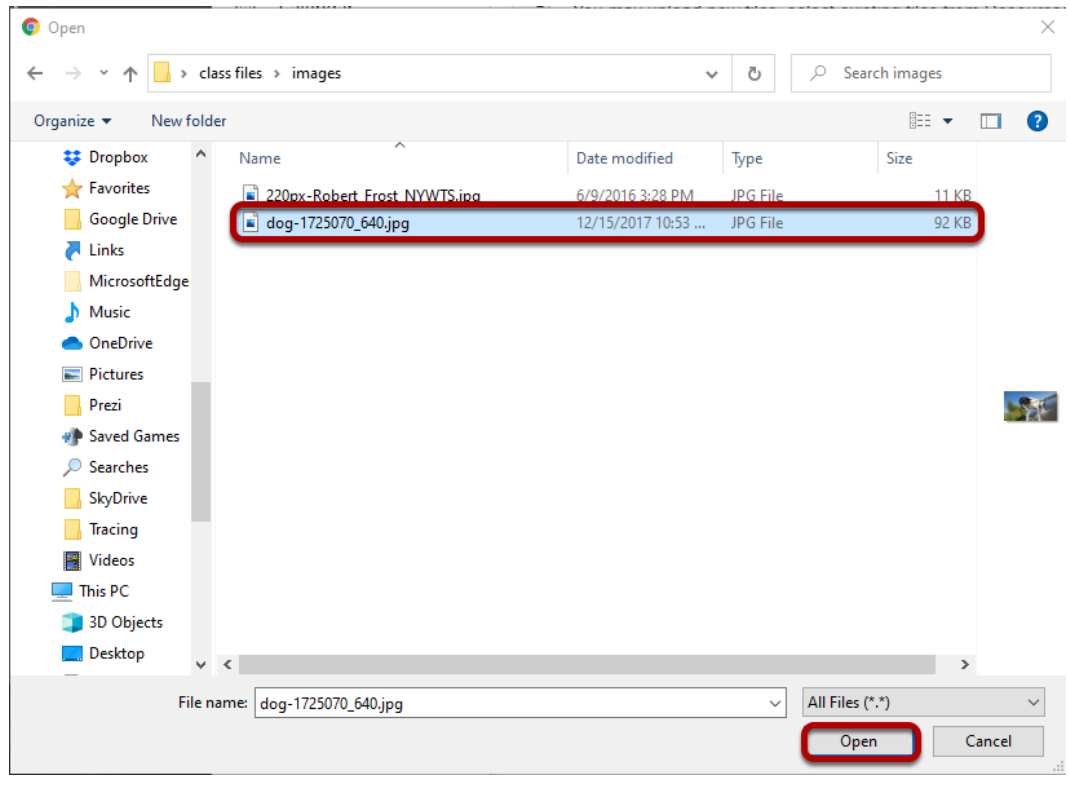

 $\overline{\phantom{0}}$ 

Click on the file you would like to upload to select it and then click **Open**.

### **Click Save.**

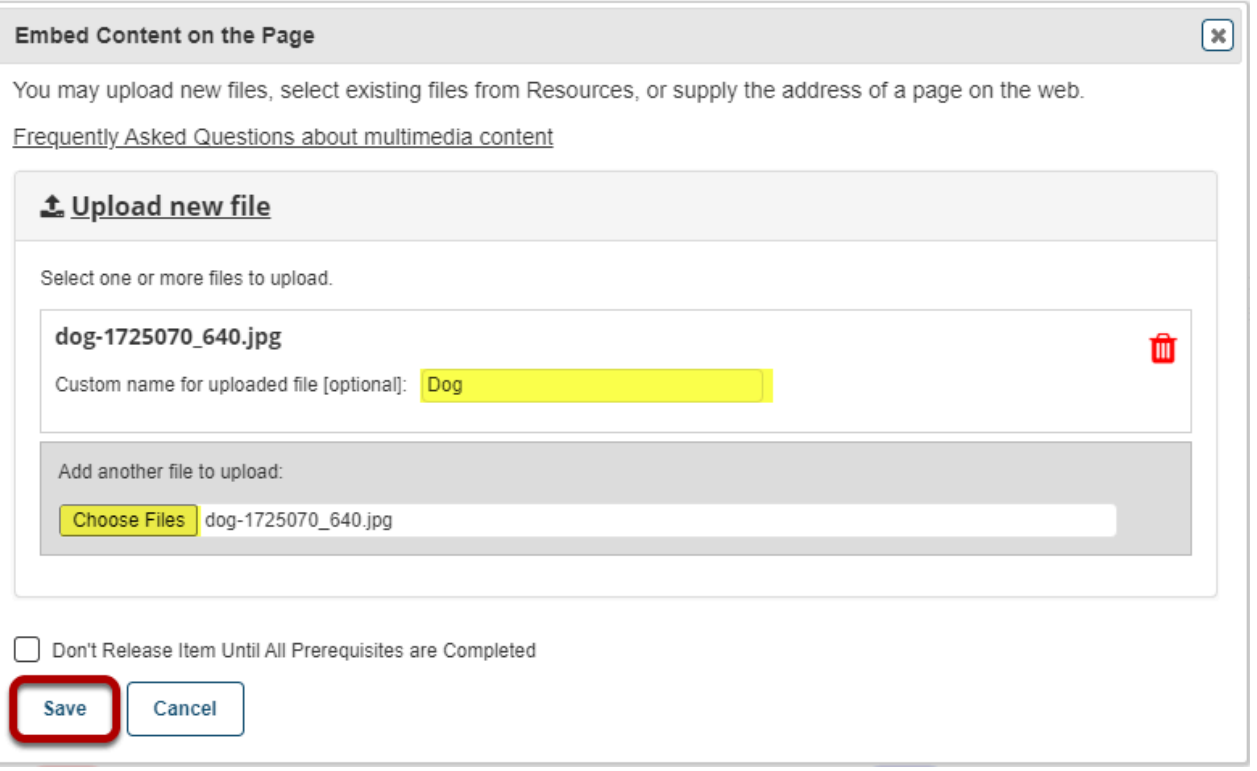

#### *Notes:*

*You may add a custom name for the embedded file if desired.* 

*Also, if you would like to upload more than one file, you may select Choose Files again to upload additional items.* 

#### **View embedded image.**

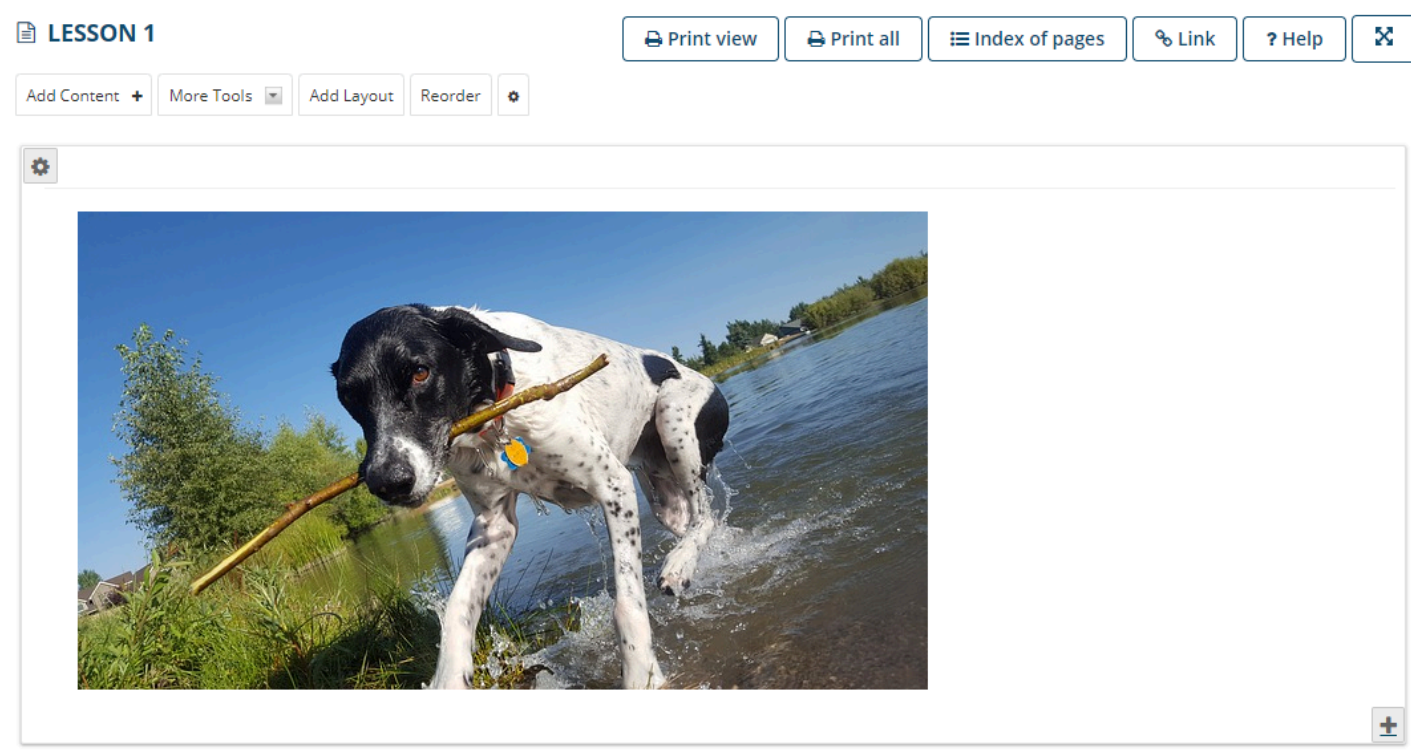

After saving, you will return to the Lessons page with the image embedded.

#### **To add a description of the image, click on Edit.**

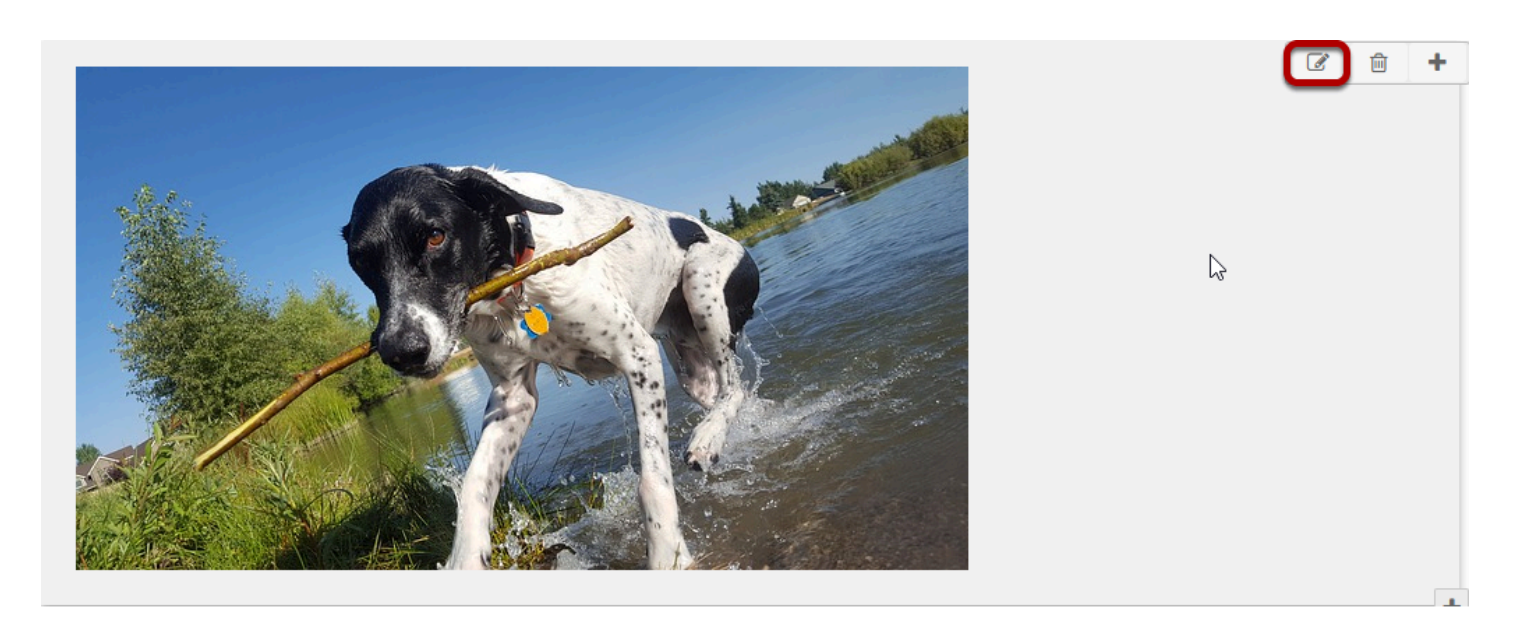

This displays the Edit Multimedia dialog box.

#### **Add a description.**

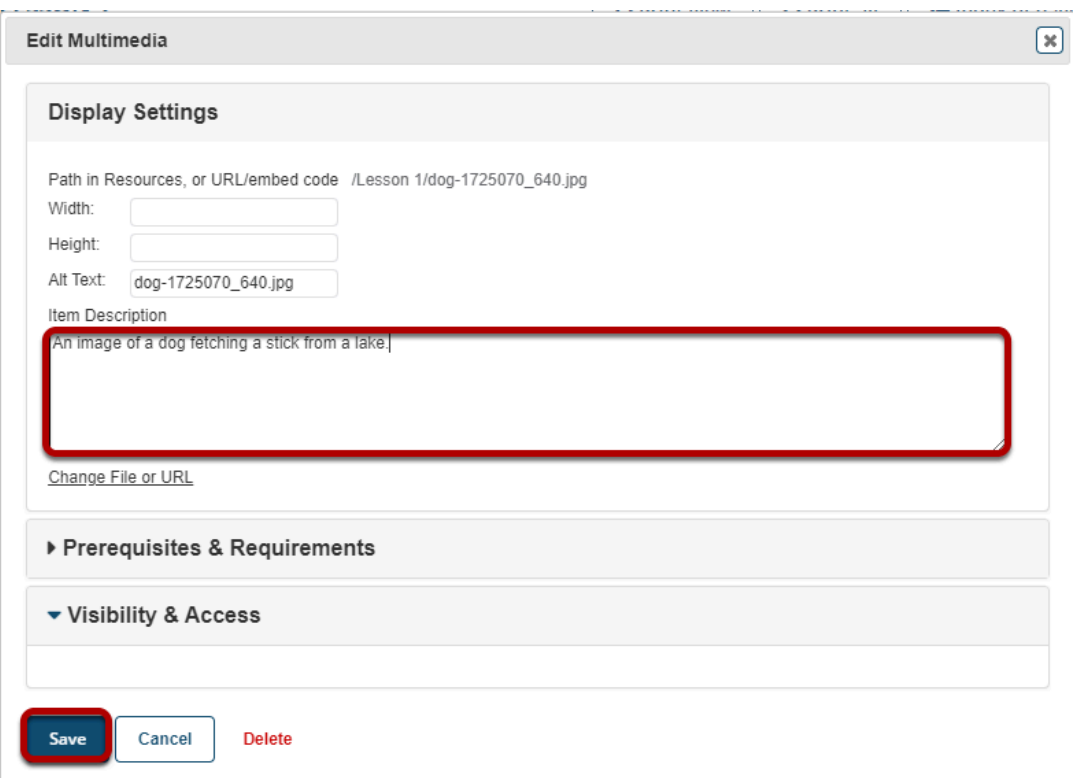

Enter a description in the **Item Description** text box and then click **Save**.

#### **View image on page.**

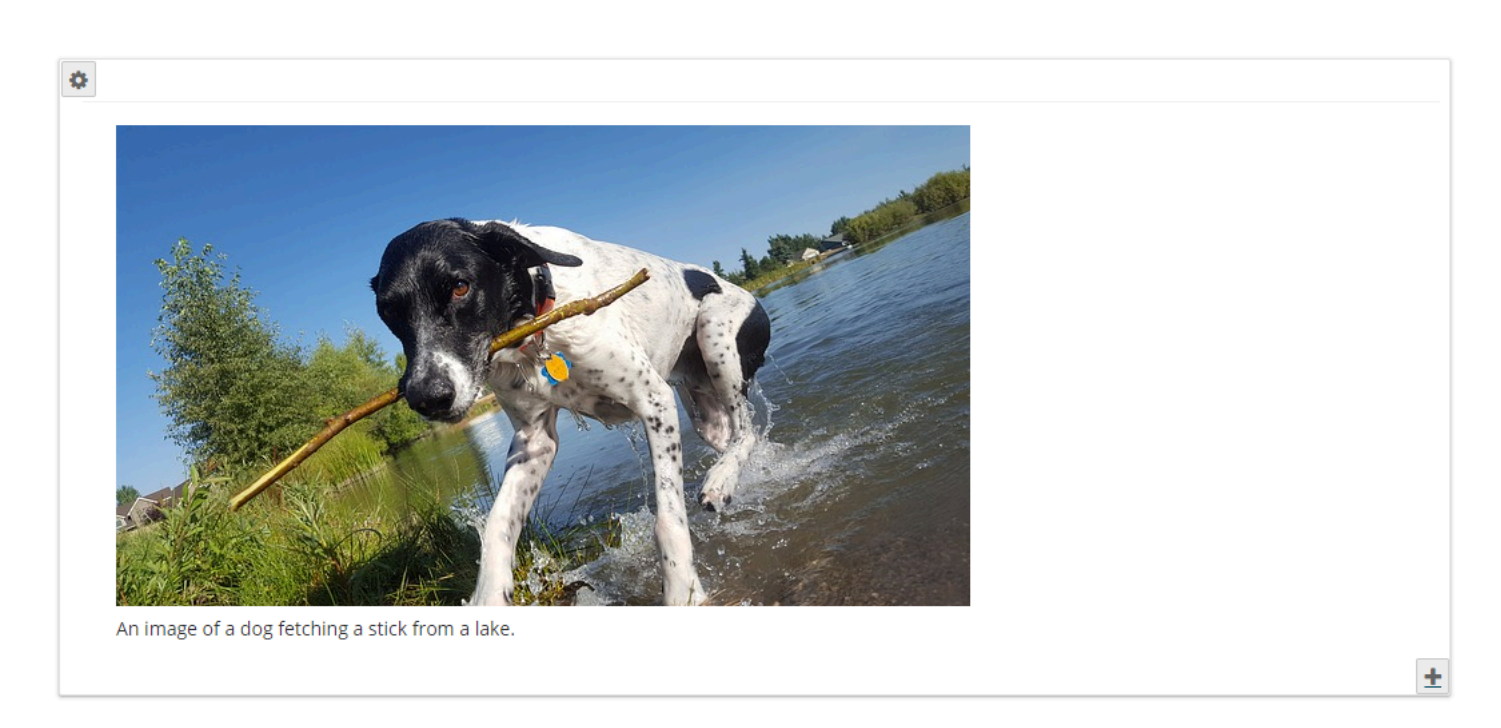

#### **Notice the image file location in Resources.**

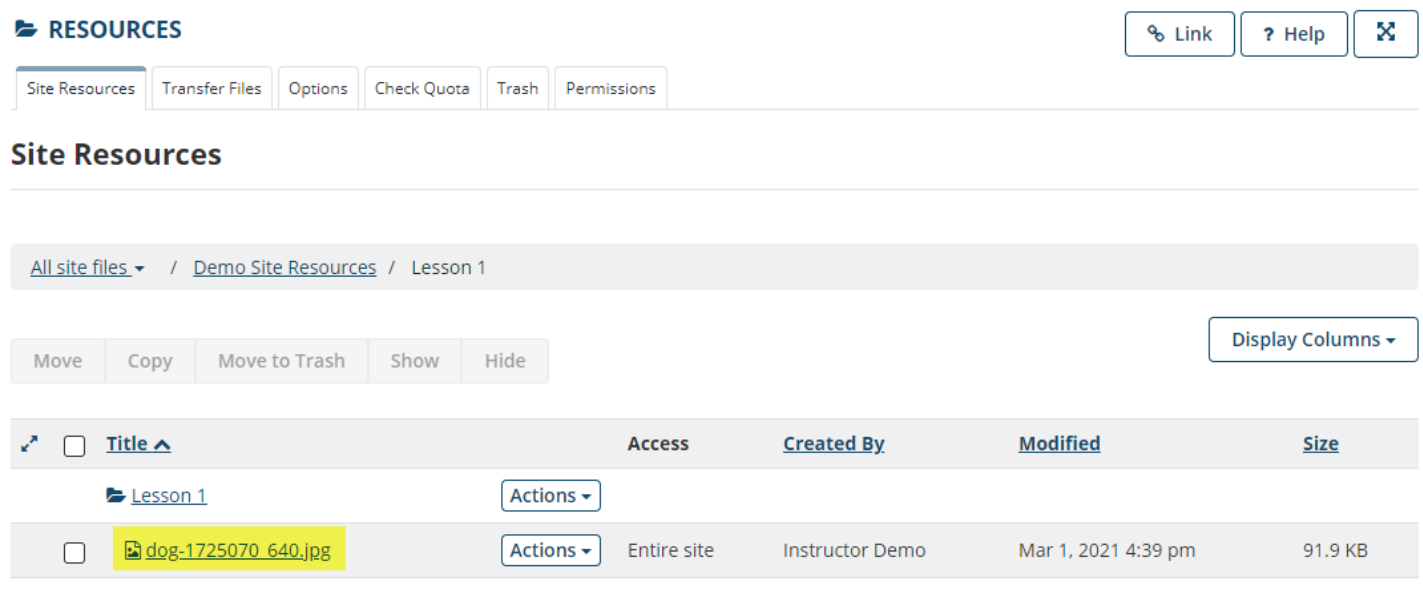

Note that the image file was automatically uploaded to your Resources in a folder with the same name as the Lessons page.

# **Linked image: Click Add Content, then Embed Content on a Page.**

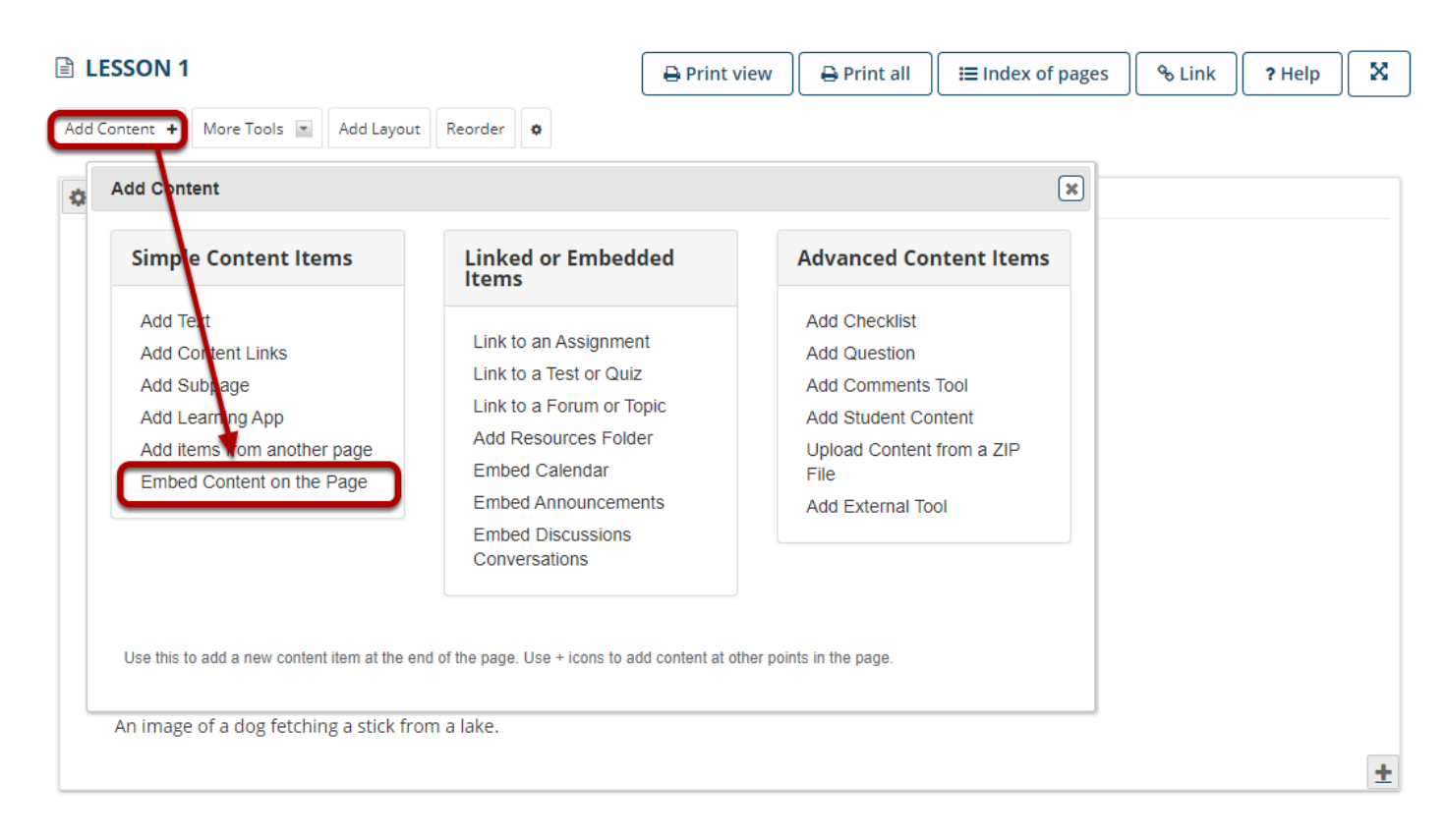

From the **Add Content** menu, select **Embed Content on the Page**. This displays the Embed Content dialog box.

#### **Click on Add new URL and then enter a URL into the field provided.**

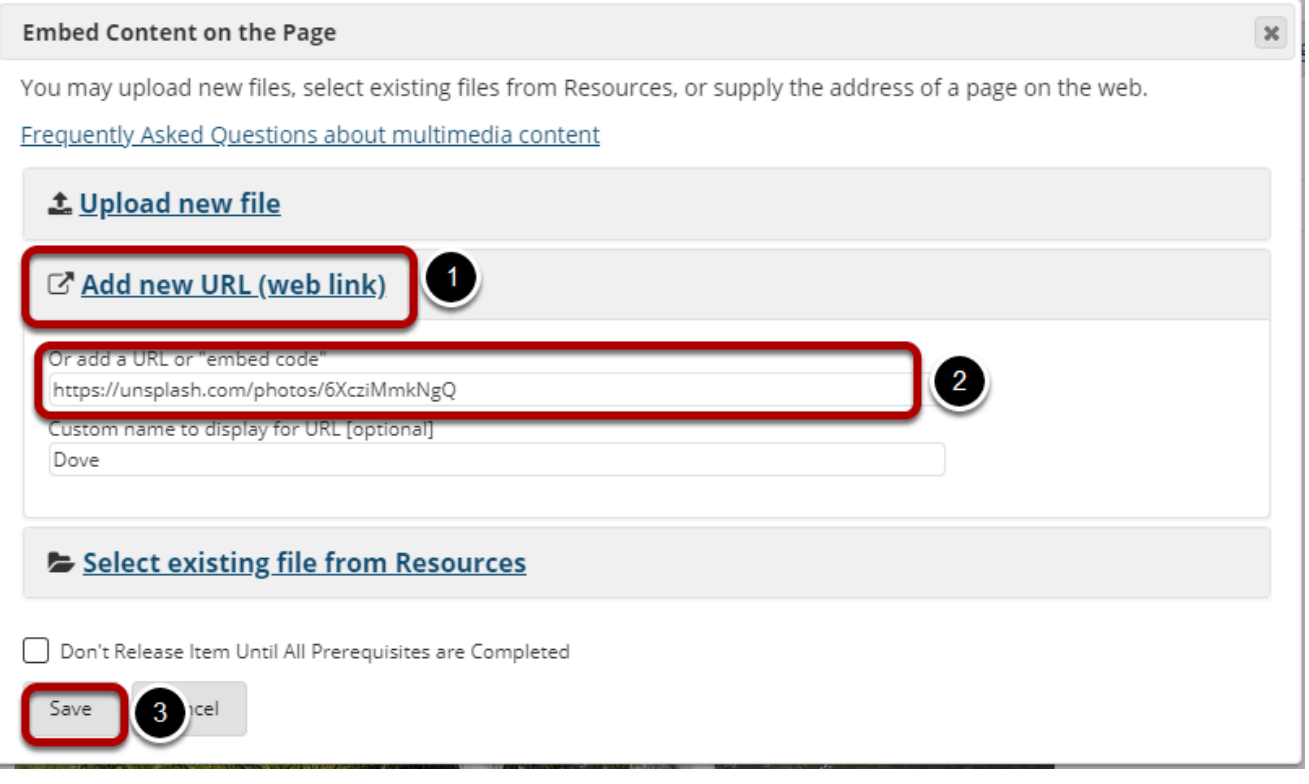

Paste the image URL in the **Or add a URL or "embed code"** box, and then click **Save**.

*Note: You may add a custom name for the URL if desired.* 

#### **View embedded image.**

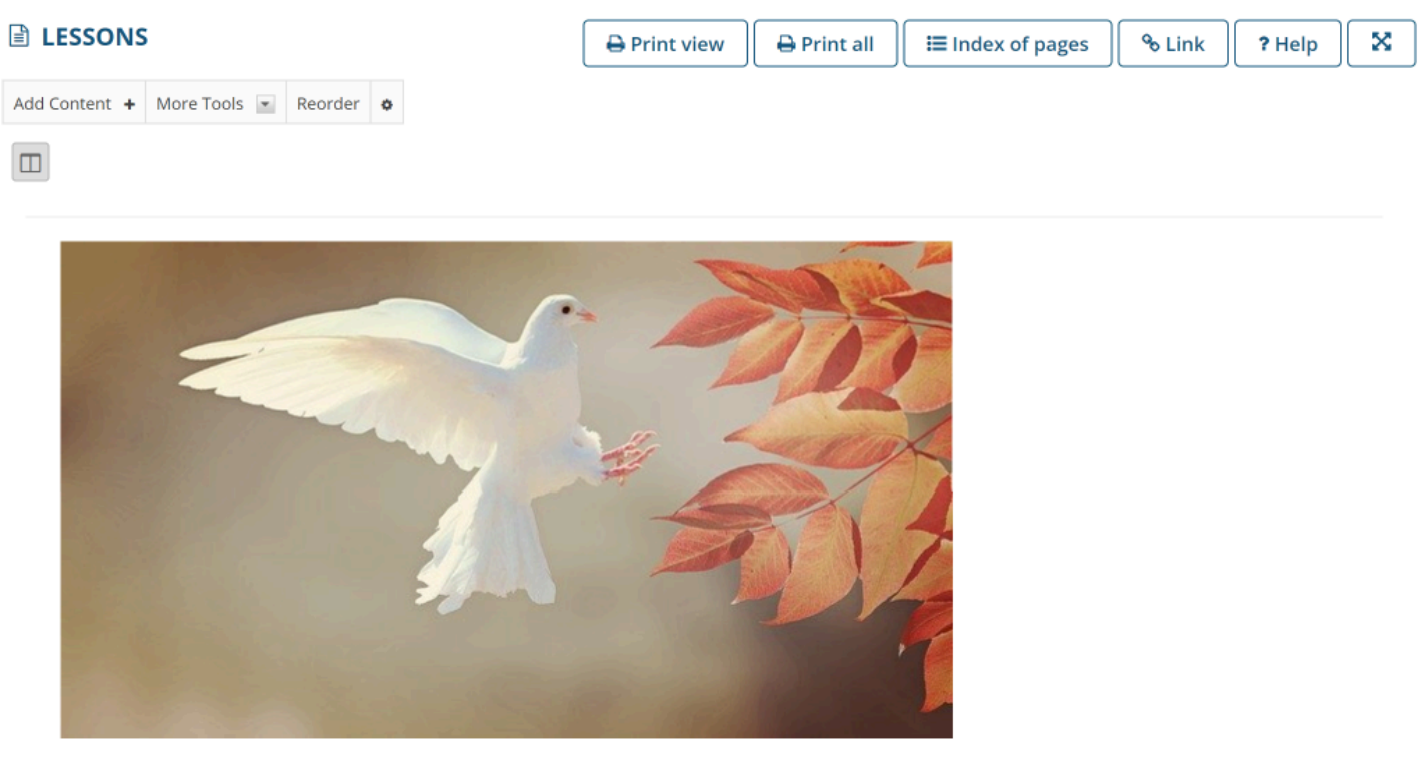

After saving, you will return to the Lessons page with the image embedded.

#### **To add a description for the image, click Edit.**

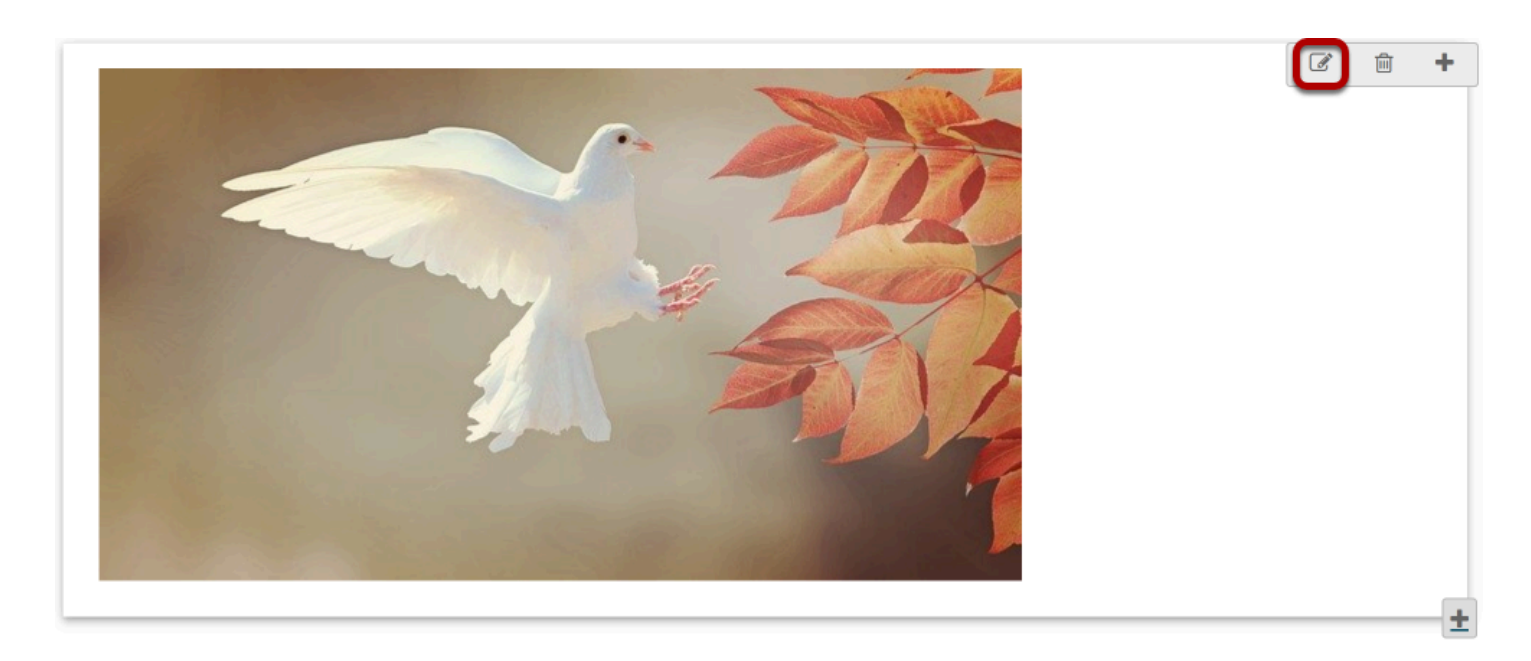

#### **Add a description.**

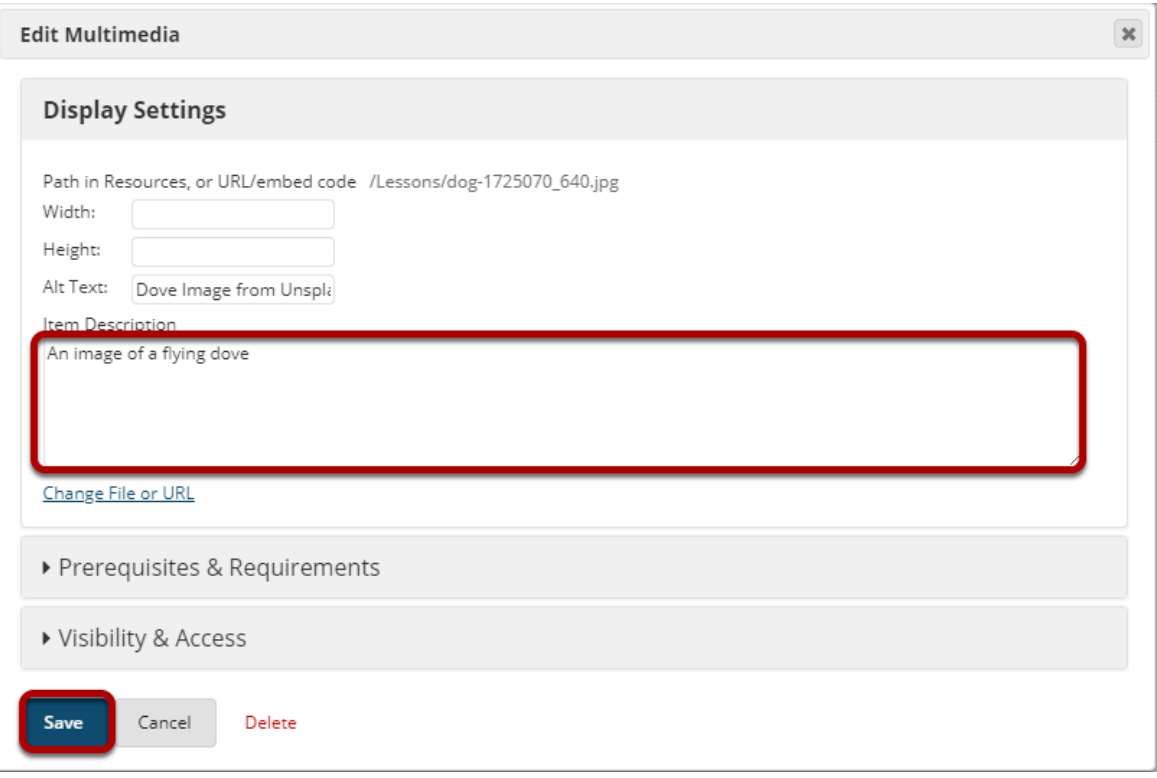

Enter a description in the **Item Description** text box and then click **Save**.

#### **View image on page.**

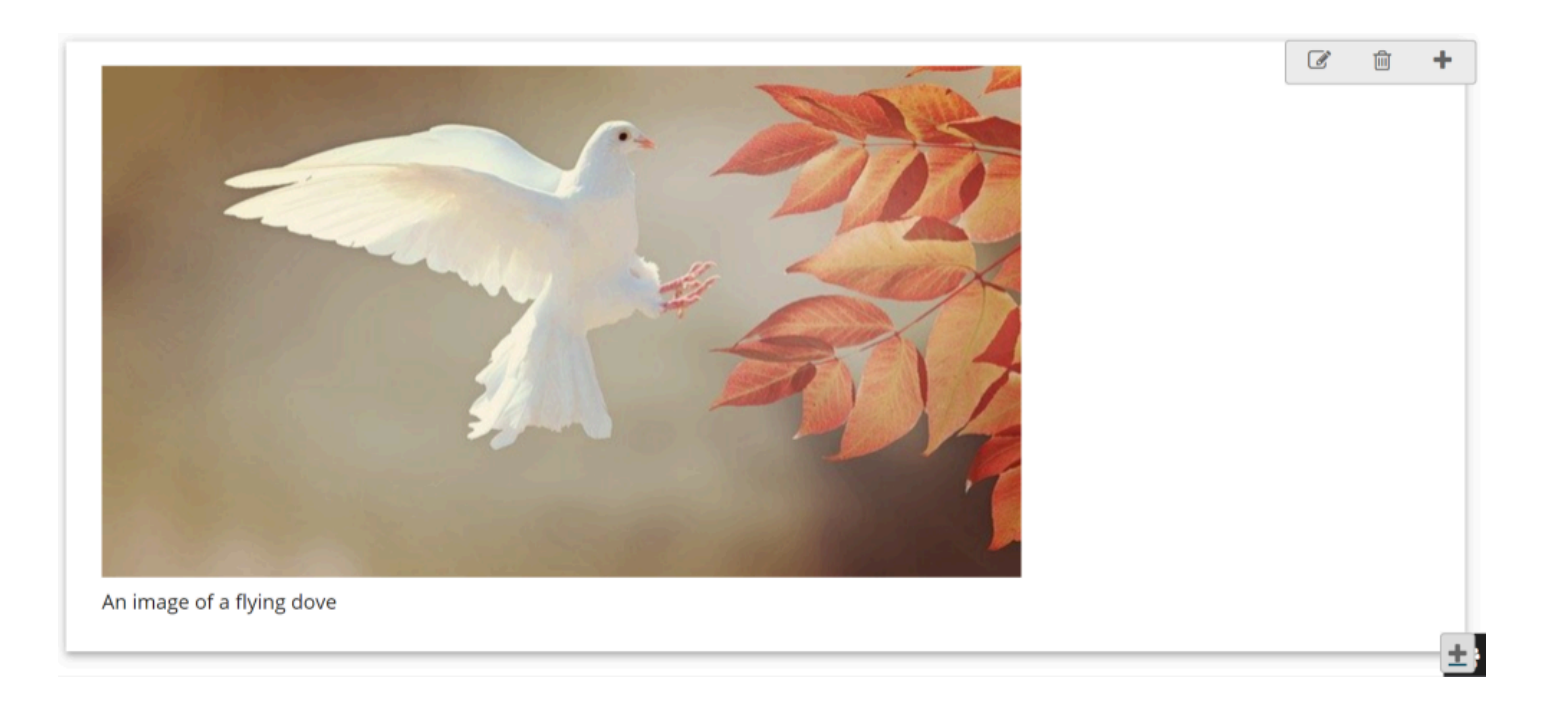